## **Add an Order**

To place a single order:

1. Select the **+Add** button next to 'Orders' in the Menu

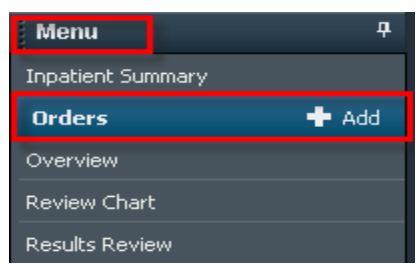

**OR**

**2.** Select **+Add** on the Orders page above the Orders tab

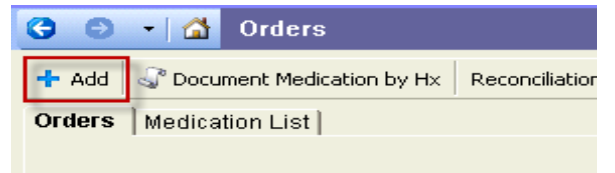

The Add Order window opens.

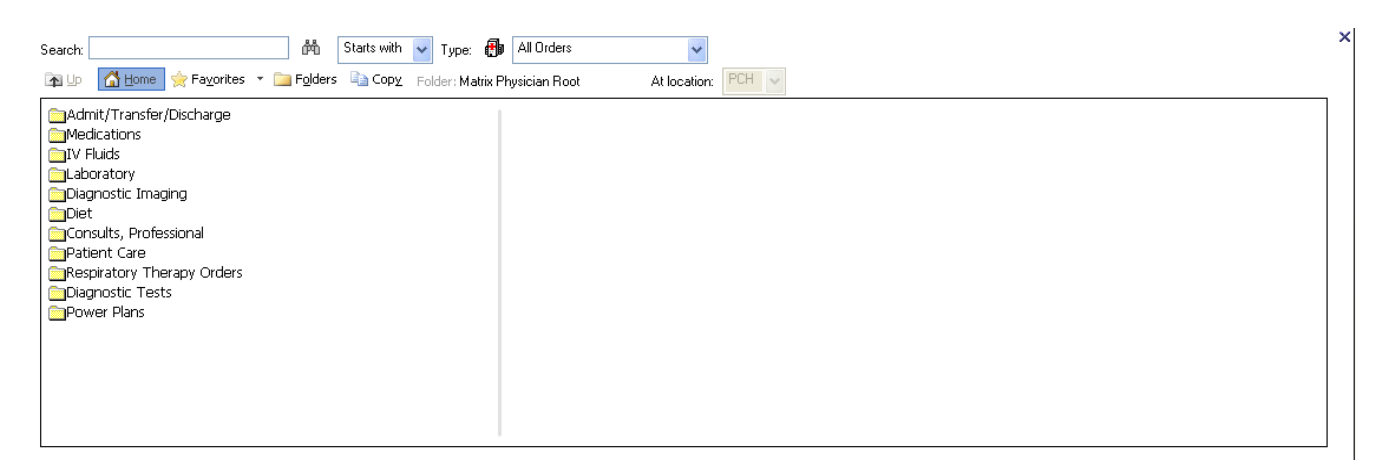

Note: The Type Field (above) is defaulted to All Orders

There are 2 ways to find a single order:

- 1. Search the order in the Search field.
- Enter at least the first three letters of the order in the Search field.
- You will be presented with a list of orders that start with those letters.
- The more letters you type the more refined your search will be.

**Note**: The search is defaulted to **Starts with**; you could also search by **Contains**  to expand your search.

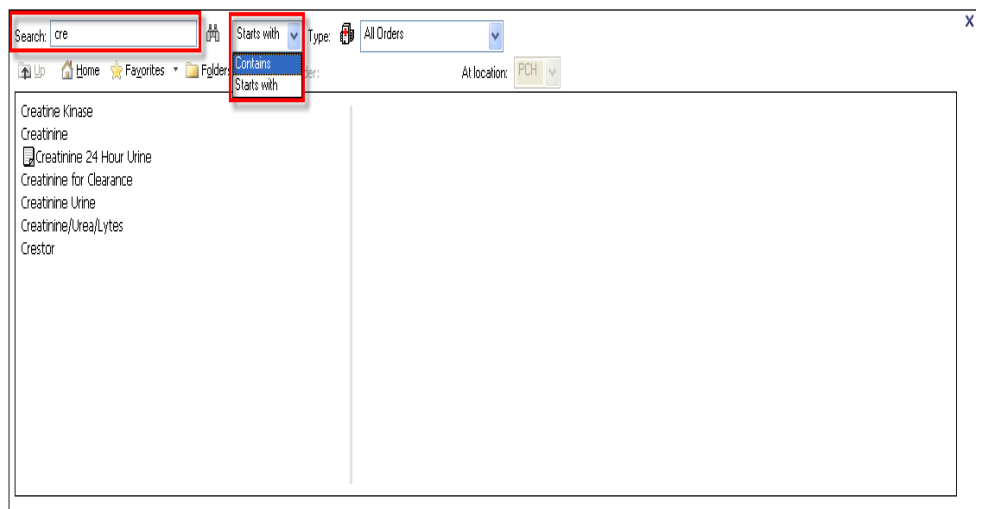

## **OR**

- 2. Use the folders created to search for your order.
	- For this example of Creatinine, select the Laboratory folder.

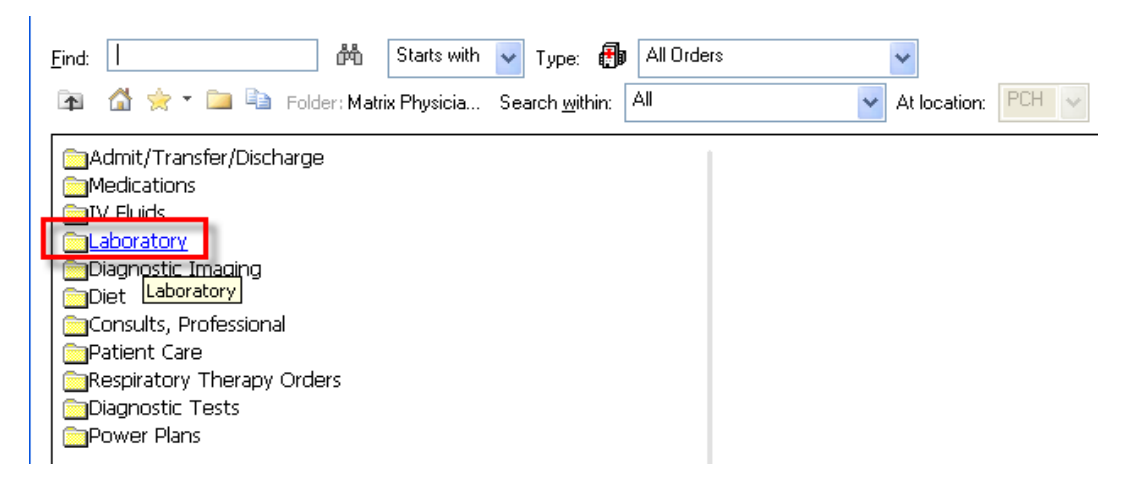

1. Select the appropriate subfolders until you have narrowed your search to find the desired order.

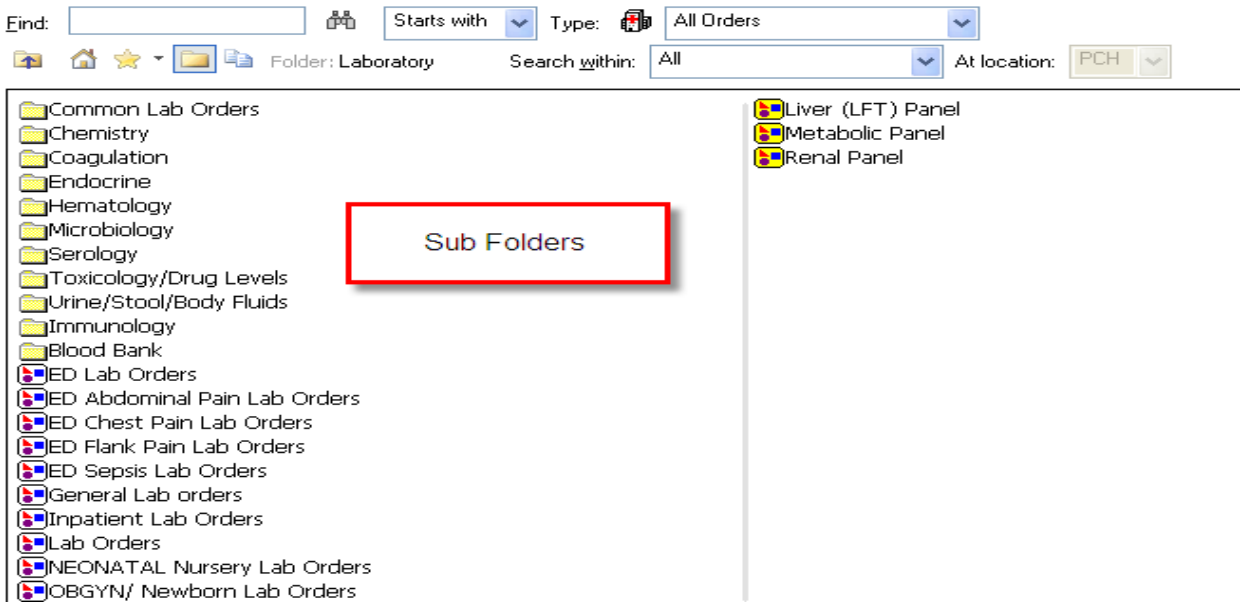

- 2. Single click the Order
- 3. If the order has associated order sentences, a box opens listing them.
- 4. Select the order sentence closest to what you would like to order and click OK.

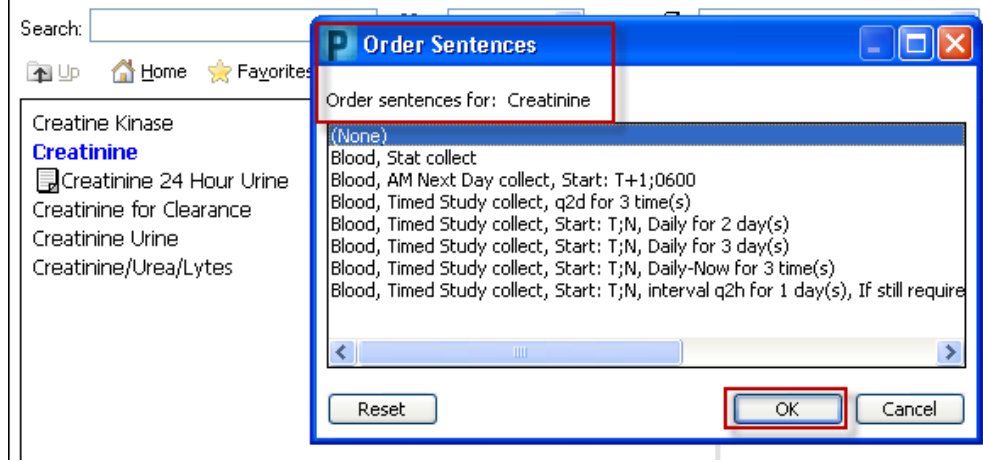

**Note**: Once the order is selected it turns bold

**Note**: Your desired order sentence is most likely displayed. If not, then select the closest one and make modifications to the order Details.

Medication orders (exception: Continuous Infusions) do not have "(None)" as an option. The Option of None will allow you to enter all details

5. Review your order and **Sign** in the lower right hand corner..

**Note**: Remember to refresh your screen in the top right hand corner.

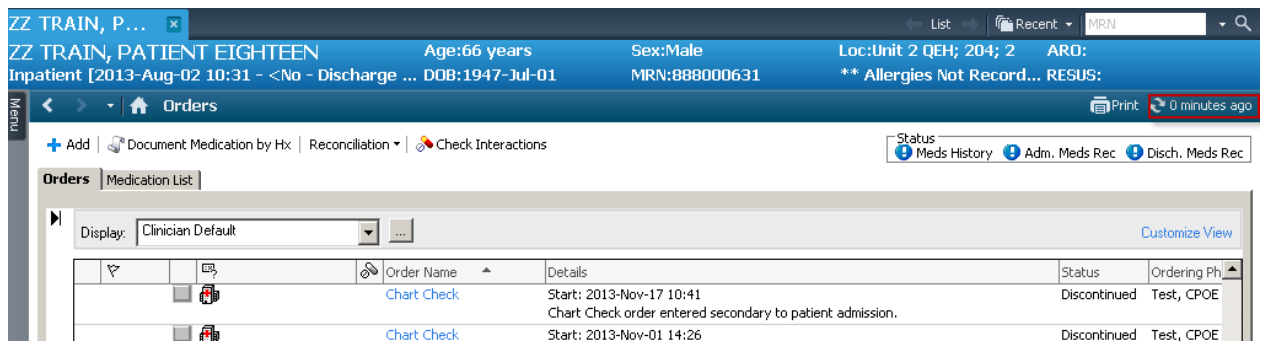

## **Orders- More About Searching**

## **Tips**

- The Up Arrow  $\boxed{\oplus \cup}$  takes you up the next folder level.
- The House icon **C** Home will take you to your home folders of the Add Order window
- When a DI order is placed in CIS, a requisition will print in the DI area alerting the DI staff to the new order.
- All micro orders can be found by typing "culture"
- If the end-user is placing a Lab order that **cannot** be found in system, enter "Chemistry Other", "Urine Other" "Hematology Other" and enter the name of the test in the "Order Comments"
- Add on Lab Orders require a phone call to the Lab.